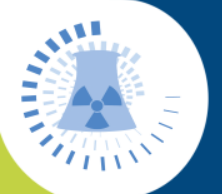

## **Instrumentation nucléaire** Spectrométrie gamma

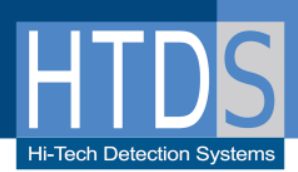

# **ORTEC Logiciel LVIS V2.5**

**LOGICIEL POUR SPECTROMETRIE GAMMA HPGe et NaI**

- Opérations de comptage intuitives et ergonomiques
- Prise en compte du calcul de la norme ISO 11929
- Outil de mise en forme optimale de pics
- Création de rapports personnalisés

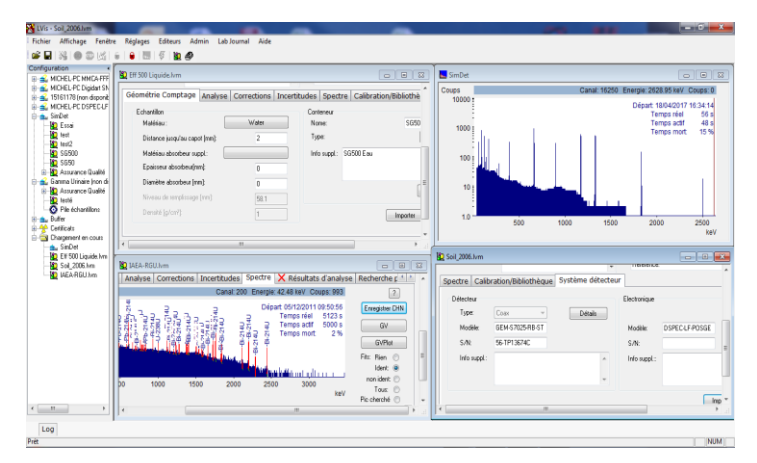

### **APPLICATIONS**

- Comptage industriel
- Laboratoires biomédicaux
- Calculs d'impuretés (pharma)

**Produit activation et produit de** fission

Recherche de pics

Mesures de déchets

Radiopharmacie

### **Présentation**

LVIS est le logiciel de spectrométrie gamma le plus complet et performant du marché. En constante évolution grâce aux retours des utilisateurs, il se veut une solution ergonomique et intuitive dont la facilité d'utilisation et la rapidité de prise en main vous surprendront.

### **Une gestion des échantillons claire et logique**

La barre latérale de configuration à gauche de l'écran principal (en première page), illustre l'approche « hiérarchique » de LVIS vers les détecteurs, puis les échantillons. Dans la barre latérale, chaque détecteur configuré est présenté dans l'ordre : le « détecteur rouge » est en cours de comptage. Des types d'échantillons prédéfinis sont associés à chaque détecteur, avec des paramètres propres qui guident la séquence acquisition-analyse-rapport sur le détecteur choisi.

En théorie, un nombre illimité de détecteurs pourrait être géré mais dans la pratique, 8 voies peuvent être gérées de manière réaliste sur un même ordinateur (plusieurs stations de travail en réseau peuvent contrôler plusieurs groupes de détecteurs sans limitation).

Les séquences de paramètres d'un échantillon peuvent être paramétrées par un administrateur ou superviseur de façon à :

- **Prédéfinir** des paramètres fixés (l'exemple pourrait être le temps d'acquisition)
- **Exiger** certaines réponses de l'opérateur, comme la masse de l'échantillon ou la date d'origine
- **Permettre** des informations optionnelles de l'opérateur comme les commentaires

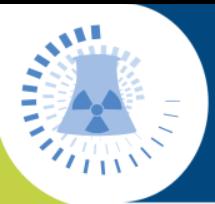

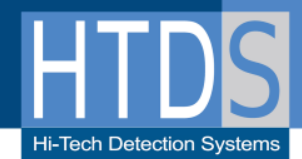

### **Une gestion des échantillons claire et logique**

La barre latérale de configuration à gauche de l'écran principal (en première page), illustre l'approche « hiérarchique » de LVIS vers les détecteurs, puis les échantillons. Dans la barre latérale, chaque détecteur configuré est présenté dans l'ordre; le « détecteur rouge » est en cours de comptage. Des types d'échantillons prédéfinis sont associés à chaque détecteur, avec des paramètres propres qui guident la séquence acquisition-analyse-rapport sur le détecteur choisi. En théorie, un nombre illimité de détecteurs pourrait être géré mais dans la pratique, 8 voies peuvent être gérées de manière réaliste sur un même ordinateur (plusieurs stations de travail en réseau peuvent contrôler plusieurs groupes de détecteurs sans limitation).

Les séquences de paramètres d'un échantillon peuvent être paramétrées par un administrateur ou superviseur de façon à :

- **Prédéfinir** des paramètres fixés (par exemple le temps d'acquisition),
- **Exiger** certaines réponses de l'opérateur, comme la masse de l'échantillon ou la date d'origine,
- **Permettre** des informations optionnelles de l'opérateur comme les commentaires.

### **Une routine d'analyse facilité**

Ce qui suit illustre comment un opérateur aurait démarré (Figure 1) une routine de comptage d'un échantillon mis en place par un administrateur (l'opérateur doit d'abord se connecteur au système via un mot de passe avant d'accéder à toutes les fonctions du système).

**Etape 1 :** Choix du détecteur à utiliser et du type d'échantillon à compter sur ce détecteur. (Ici, nous voulons analyser un échantillon SG500 sur le détecteur SimDet).

**Etape 2** : La fenêtre des paramètres de l'échantillon apparaît. Ici, l'opérateur peut revoir tous les paramètres et changer ceux qui ont été autorisés par l'administrateur. En supposant que l'opérateur est satisfait des paramètres, il clique sur « Départ » et la séquence démarre (Figure 2) .

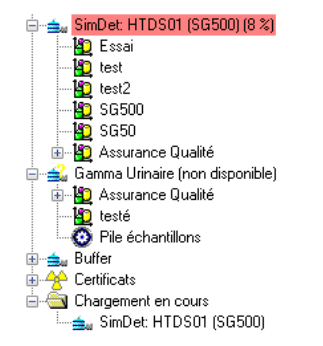

.

**Figure 3 :** Démarrage de l'acquisition

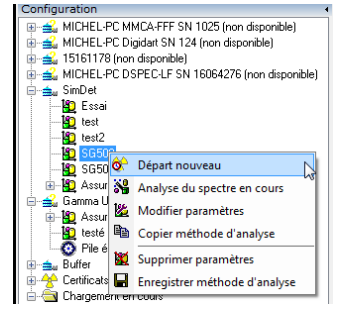

**Figure 1 :** Démarrage de la mesure de l'échantillon 0

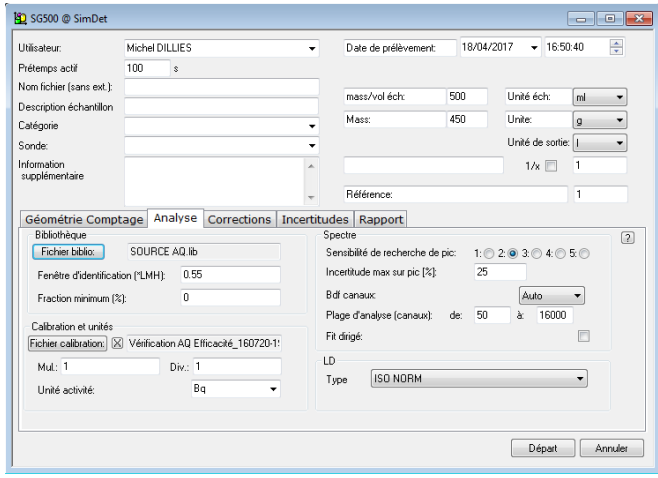

**Figure 2 :** Vue paramètres et démarrage acquisition échantillon

**Etape 3** : Dès que l'acquisition démarre, l'affichage en ligne du spectre apparaît (voir figure 4). Le détecteur actif dans la fenêtre de configuration est surligné en rouge et étiqueté avec le nom du fichier, les paramètres de la séquence sont appliqués et le temps écoulé d'acquisition est affiché en % (Figure 3). Le détail pour nommer le spectre est donné plus loin dans cette brochure.

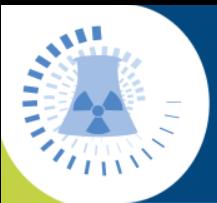

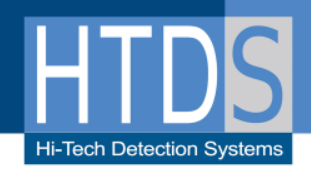

**Etape 4 :** L'analyse se déroule à la fin de l'acquisition et un rapport est automatiquement édité, au format pdf si vous le souhaitez. Cedernier est totalement personnalisable (Ajout de logo, calcul supplémentaires, case d'approbation…).

### **Configuration pour acquisition Multi-Détecteurs**

En plus de pouvoir gérer des acquisitions indépendantes de plusieurs détecteurs comme décrit au-dessus, LVIS gère aussi l'acquisition de multi-détecteurs qui sont associés les uns aux autres. Dans certaines situations de mesure, il est préférable d'automatiser le contrôle des acquisitions simultanées sur plusieurs détecteurs qui mesurent tous le même échantillon (exemple : le comptage corps entier).

Dans ce cas, la description de l'échantillon est commune à tous les détecteurs, mais les données de calibration ne le sont pas. Cette fonctionnalité est intégrée dans LVIS.

### **Le rôle de l'administrateur de LVis**

L'administrateur de LVIS, qui possède son propre mot de passe, a le contrôle sur la façon dont va se dérouler l'analyse grâce à sa capacité de **prédéfinir**, de **demander** une saisie d'un paramètre,

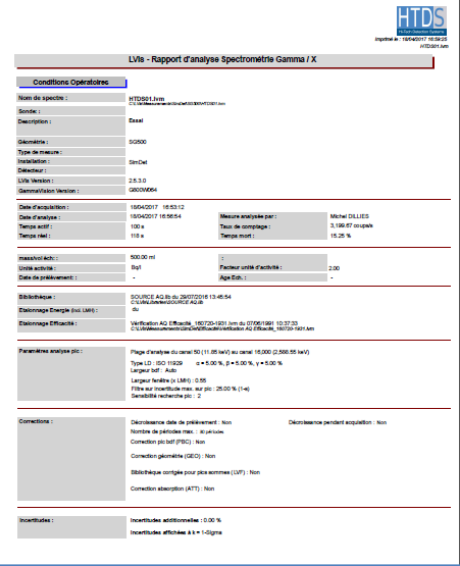

**Figure 4 :** Le rapport

ou d'**autoriser** des changements de paramètres d'un échantillon par l'opérateur. Afin de faciliter la mise en place, par l'administrateur, du système et des différents paramétrages d'échantillon à utiliser, ceux-ci sont regroupés logiquement.

### **"Paramètres système": Réglez et oubliez**

Les paramètres « Système », sous contrôle de l'Administrateur, s'appliquent au système dans son ensemble et se rapportent aux préférences du laboratoire. Ils sont appliqués à chaque échantillon. Les unités Activité et masse/volume peuvent être définies dans le réglage "Unités" et il y a aussi un réglage "Noms": Utilisateur, Catégorie et une troisième personnalisable (voir ci-dessus "Nom de la sonde", mais pourrait être également "nom du client", etc…). Ceux-ci peuvent être définis comme des éléments obligatoires pour l'opérateur et apparaîtront sur le rapport.

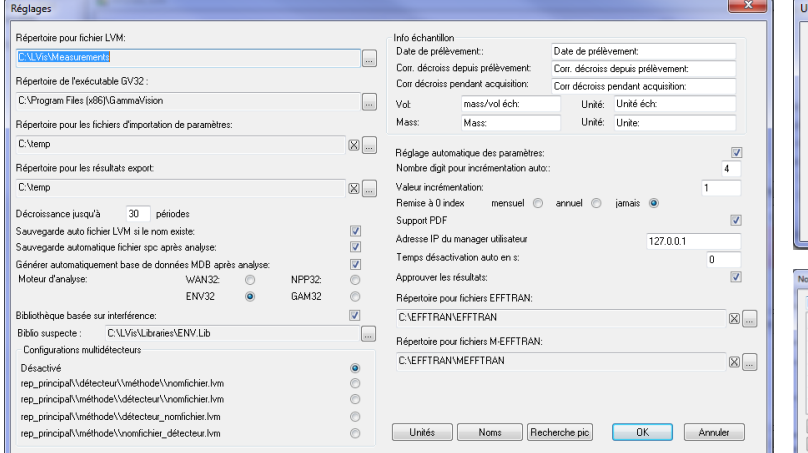

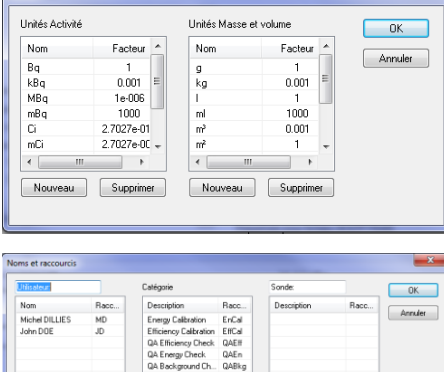

Nouveau Gupprimer

**Figure 5 :** Paramétrages système, incluant les paramètres "unités" et "noms"

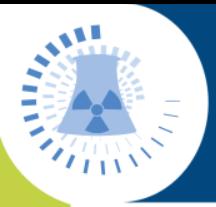

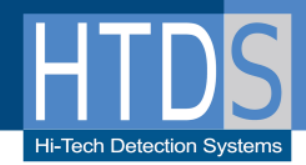

### **Paramètres Détecteur/Echantillon : facilement modifiables**

Ces paramètres sont définis par l'administrateur, et définissent la procédure d'analyse et les interactions avec l'opérateur lorsqu'un échantillon est choisi pour être compté sur un détecteur spécifique.

Chaque paramètre peut être verrouillé ou déverrouillé par l'administrateur comme indiqué par les symboles rouge ou vert dans la figure 7. Les valeurs dans les champs sont les valeurs par défaut qui sera vu par l'opérateur fixe ou modifiable selon le choix de l'administrateur. Il s'agit d'un moyen puissant de rendre LVIS conformes aux pratiques du laboratoire.

|                                                                        | Michel DILLIES |       |  | ٠            | ÷      | Date de prélèvement:                                                                  | 29/09/2016 |                                                               | $-005746$ |              | ÷ |
|------------------------------------------------------------------------|----------------|-------|--|--------------|--------|---------------------------------------------------------------------------------------|------------|---------------------------------------------------------------|-----------|--------------|---|
| Prétemps actif                                                         | 100            | Ś.    |  |              | ×      |                                                                                       |            |                                                               |           |              |   |
| Nom fichier (sans ext.):                                               |                |       |  |              | ÷      | mass/vol éch:                                                                         | 500        | Unité éch                                                     |           | ml           | ۰ |
| Description échantillon                                                | Essai          |       |  |              | ÷<br>£ | Mass:                                                                                 | 450        | <b>b</b> Unite:                                               |           | $\mathbf{Q}$ | ٠ |
| Catégorie<br>Sonde:                                                    |                |       |  | ٠            | G      |                                                                                       |            | Unité de sortie: L                                            |           |              | ۰ |
| Information                                                            |                |       |  |              | ÷      |                                                                                       |            |                                                               |           | -1           |   |
| supplémentaire                                                         |                |       |  | ×.           |        |                                                                                       |            | $\bullet$ 1/8                                                 |           |              |   |
|                                                                        |                |       |  |              |        | Référence:                                                                            |            |                                                               |           | 1            |   |
| Fichier biblio:<br>Fenêtre d'identification l'LMH1                     |                | 0.55  |  | ÷<br>ç,<br>÷ |        | Sensibilité de recherche de pic:<br>Incertitude max sur pic [%]:<br><b>Bdf</b> canaux | 25         | $1: 0.2 \oplus 3 \oplus 4 \oplus 5 \oplus \textbf{5}$<br>Auto |           | Е<br>×       |   |
| Fraction minimum [%]:<br>Calibration et unités                         |                | n     |  |              |        | Plage d'analyse (canaux):<br>Fit dirigé:                                              | 50<br>de:  | à.                                                            | 16000     | b.<br>٠<br>m |   |
| Fichier calibration:   X Vérification AQ Efficacité_160720-1:<br>Mid-1 |                | Div-1 |  | ÷<br>G.      | LD     |                                                                                       |            |                                                               |           |              |   |

**Fichiers LVM Figure 6 :** Réglages paramètres par l'administrateur

Un aspect important de LVIS est l'utilisation des fichiers ".LVM" ou "LVIS Measurement". Le fichier LVM est une sauvegarde d'une mesure de l'échantillon complet et qui peut être utilisé à des fins d'archives, au format binaire.

L'information interne peut être également automatiquement exportée vers une base de données Access ®. En activant cette fonctionnalité dans les paramètres de LVIS, une base de données mdb est créée pour chaque fichier LVM dans le même répertoire de sauvegarde. Cette base de données peut être alors utilisée avec des systèmes comme les LIMS (Laboratory Information Management Systems). Le fichier LVM peut être ré-analysé à tout moment.

Lorsqu'un fichier LVM d'un précédent échantillon est ouvert, toutes ses données sont présentées de façon logique et sont facilement accessibles par une série de fenêtres.

Le rapport est facilement édité par un bouton sur la page "Résultats d'analyse".

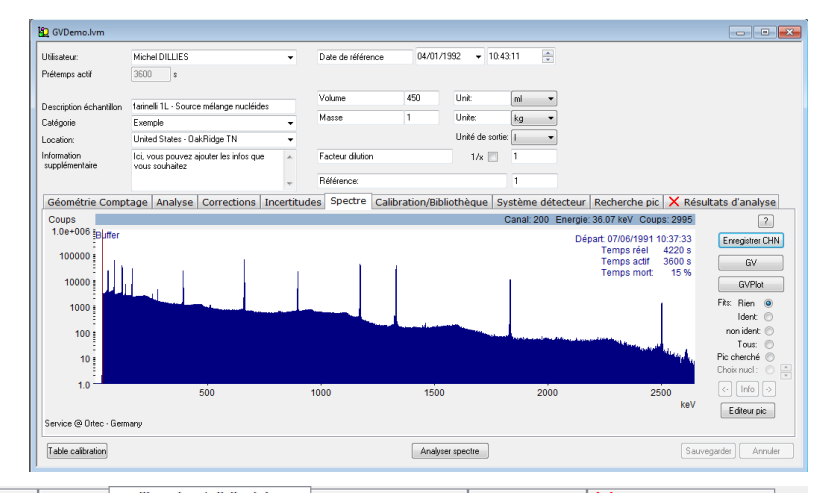

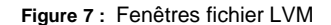

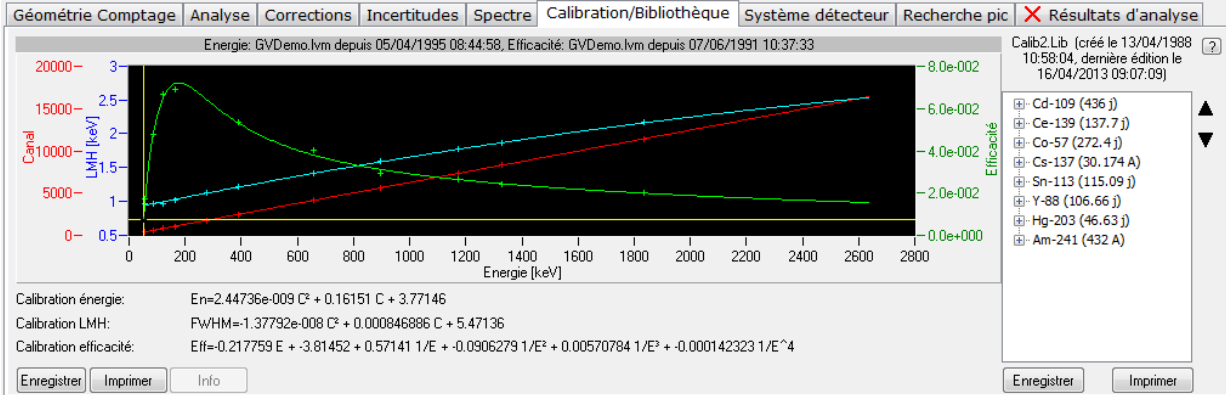

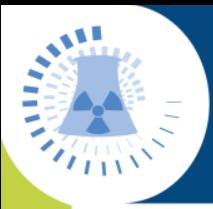

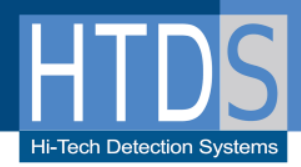

### **Générateur Rapport LVIS : Standard ou personnalisé**

Les rapports de LVis sont générés à partir de modèles sous Crystal Reports ®. Les modèles standards pour reporter les résultats, la bibliothèque, l'étalonnage et l'assurance qualité sont inclus. Il est possible de personnaliser des rapports spécifiques au laboratoire à partir du logiciel Crystal Reports. Dans ce cas, il est nécessaire d'avoir la version Crystal Reports XI pour générer les rapports personnalisés de LVis.

### **Editeur de Pic interactif**

Un puissant éditeur de pic interactif est accessible depuis la fenêtre "spectre" du fichier LVM. (Figure 8). Son but est d'aider dans le diagnostic en permettant un ajustement de la déconvolution du pic lors de la phase de la recherche de pic vers l'analyse. Il est possible de modifier l'énergie de la centroïde du pic, les limites du fond sous pic, la largeur du pic, etc… Cet outil permet également d'ajuster le fit du pic au cours du processus d'étalonnage pour assurer le meilleur étalonnage possible.

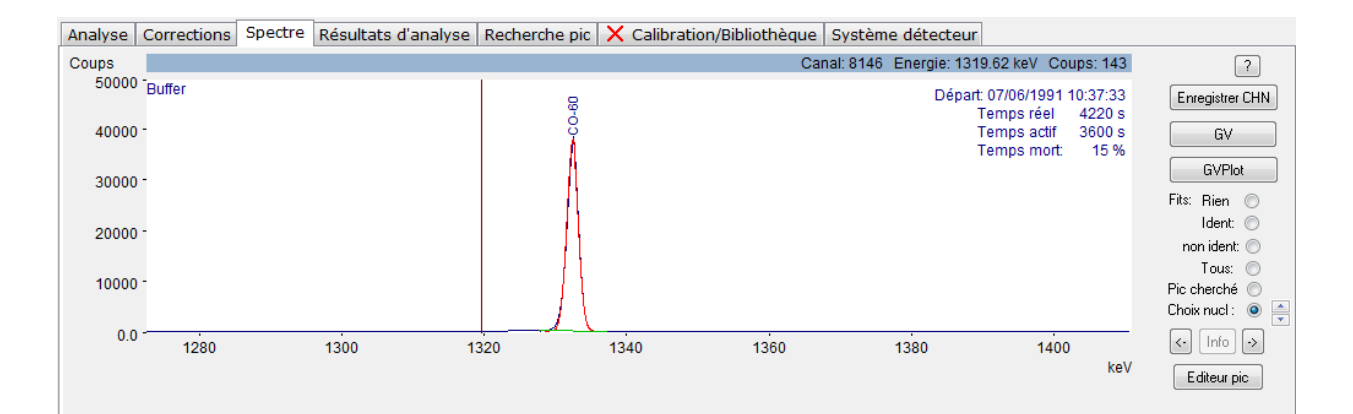

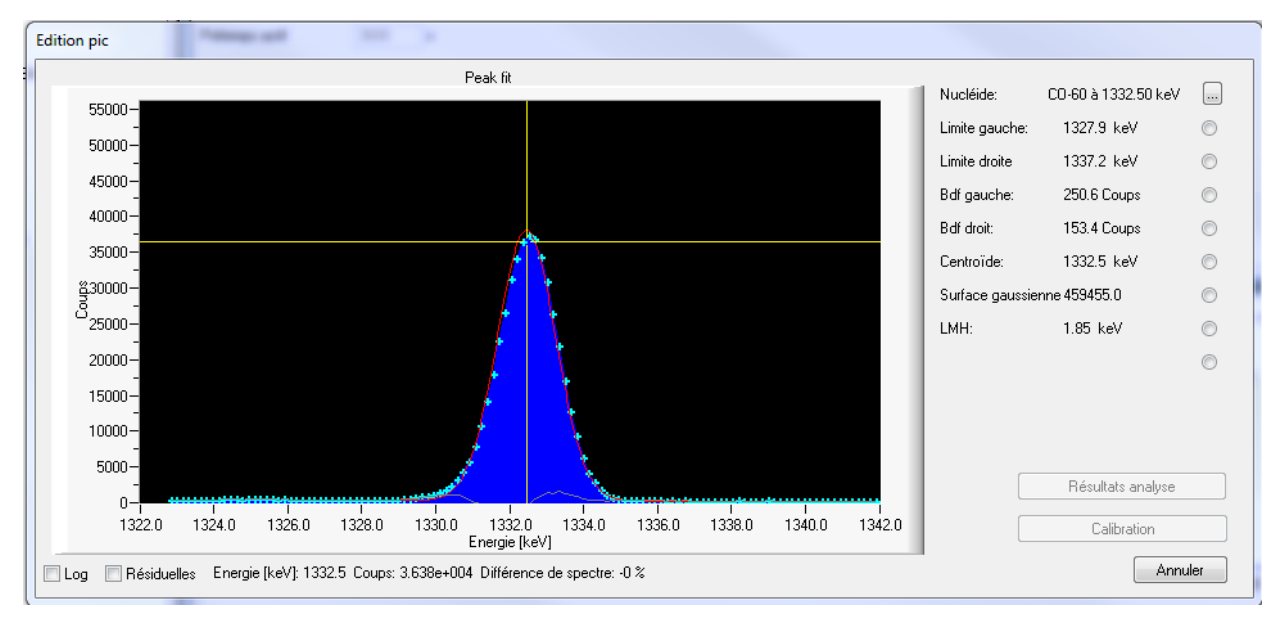

**Figure 8 :** Editeur de pic

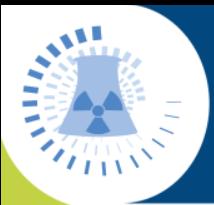

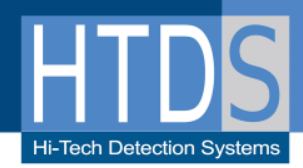

### **Génération automatisée des noms de fichier et séquençage**

Dans un laboratoire de comptage ayant beaucoup de comptage, la clé de réussite est une gestion logique des échantillons. A travers la très puissante fonction de "commande dollar" (\$), LVIS peut créer automatiquement des noms de fichiers pouvant inclure avec le nom de fichier des chaînes de caractères pour indiquer :

- **La date et le temps en cours**
- La date et le temps de collecte
- Un nombre de séquence qui s'incrémente
- L'abréviation du nom de l'utilisateur

Par exemple: en définissant le nom du fichier dans un réglage paramètre par la fonction de commande \$, \$d\$ \$i\$ se traduirait par des noms de fichiers commençant par 080307\_0001 le 7 mars 2008, en commençant par l'échantillon 1. Cette puissante fonctionnalité simplifie et rationalise énormément l'enregistrement des données et aide dans la gestion de ces données.

### **Etalonnage LVIS**

LVIS utilise des "moteurs" de calibration pour effectuer l'étalonnage en énergie et en efficacité à partir de fichiers Certificat accessibles directement dans la barre latérale de configuration (figure 1). Ces étalonnages peuvent être effectués en mode automatique. Les pics proposés pour l'étalonnage peuvent être examinés et le fit amélioré par l'intermédiaire de l'éditeur de pic afin d'obtenir le meilleur résultat possible. Les nouvelles calibrations sont automatiquement associées avec le détecteur pour lesquels ils ont été mesurés et également avec les fichiers méthodes d'analyse que l'utilisateur choisira pour mesurer un échantillon sur ce détecteur.

Lorsque les calibrations en énergie et en efficacité sont terminées, les courbes de calibration en énergie, en résolution et en efficacité sont affichées sur le même écran.

### **Assurance Qualité Figure 10 :** Calibration terminée **(AQ) avec LVIS**

- L'abréviation de la catégorie de l'échantillon
- Un nom défini par l'administrateur (voir fig 6)
- Nom du paramètre de l'échantillon

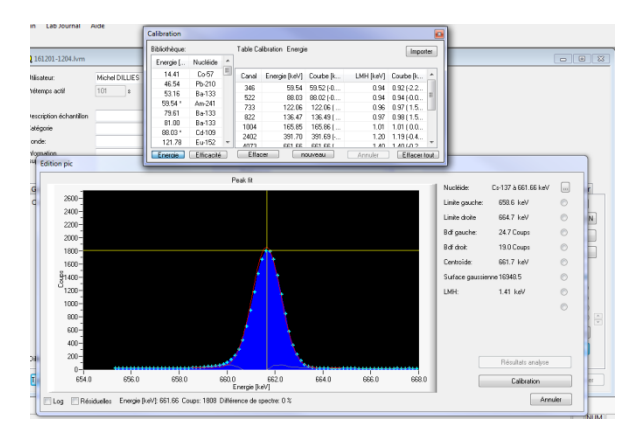

**Figure 9 :** Utilisation de l'éditeur de pic pour améliorer la calibration en énergie

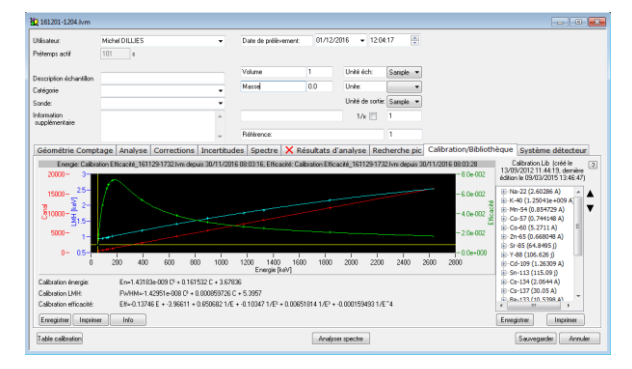

Bien sûr, l'Assurance Qualité (AQ) est importante dans n'importe quel logiciel destiné à un laboratoire de comptage. L'AQ de LVIS permet de suivre les données suivantes :

- Contrôle en énergie: Compare les pics identifiés avec les données de la bibliothèque (énergie du pic) et de la calibration (résolution). Le résultat pour chaque pic est enregistré dans la base de données AQ.
- Contrôle en efficacité: L'activité de trois radioéléments différents est indiquée (à une date de référence) et comparée à l'activité calculée lors du contrôle de l'efficacité. Les résultats pour les trois radioéléments sont enregistrés dans la base de données AQ.
- Contrôle en bruit de fond: Taux de comptage ou nucléides dans le spectre du bruit de fond. Ce dernier mode peut mettre à jour automatiquement la déduction du bruit de fond pour ce détecteur dans les méthodes d'analyse correspondant à ce détecteur.

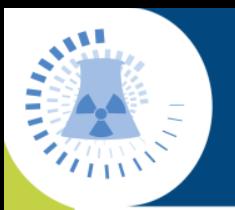

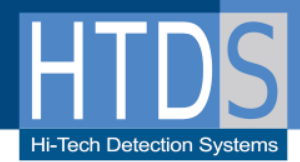

**Figure 11 : R**églages AQ

|                                  | Limite Alerte | Limite Alarme |         | OK                |  |  |
|----------------------------------|---------------|---------------|---------|-------------------|--|--|
| 30<br>Tolérance énergie [% LMH]: |               | 40            |         |                   |  |  |
| 5<br>Erreur max pic [%]:         |               | 10            |         | Annuler           |  |  |
| 5<br>Tolérance résolution [%]:   |               | 10            |         |                   |  |  |
| 3<br>Tolérance efficacité [%]:   |               | 45            |         |                   |  |  |
| 35<br>Tolérance bdf [cps];       |               | 4.5           |         |                   |  |  |
| Bloquer si hors tolérance:       |               |               |         |                   |  |  |
| Périodes pour contrôle AQ:       |               |               |         | Bloquer si expiré |  |  |
| Energie:<br>désactivé            | journalier    | hebdo         | mensuel |                   |  |  |
| Efficacité:<br>o désactivé       | journalier    | hebdo         | mensuel |                   |  |  |
| Bdf:<br>a désactivé<br>⋒         | journalier    | hebdo         | mensuel |                   |  |  |
| Mài PBC auto::                   |               |               |         |                   |  |  |
| Rapport sous Excel:              | V             |               |         |                   |  |  |

Les mesures AQ sont spécifiques au détecteur comme peut le montrer le menu dans les figures 12 et 13. Sous contrôle de l'administrateur, un détecteur peut être "verrouillé" si l'opérateur n'a pas effectué la mesure AQ nécessaire dans un délai raisonnable ou bien si un ou plusieurs paramètres se trouvent en dehors des limites fixées. Dans le cas de limites dépassées, un symbole "!" s'affiche sur le détecteur et une "info" donne l'explication.

Les rapports d'AQ peuvent être facilement édités entre des dates spécifiées dans le cadre d'un programme d'accréditation qualité par exemple

L'administrateur peut définir la fréquence des mesures de l'AQ et les seuils de tolérance (fig 11).

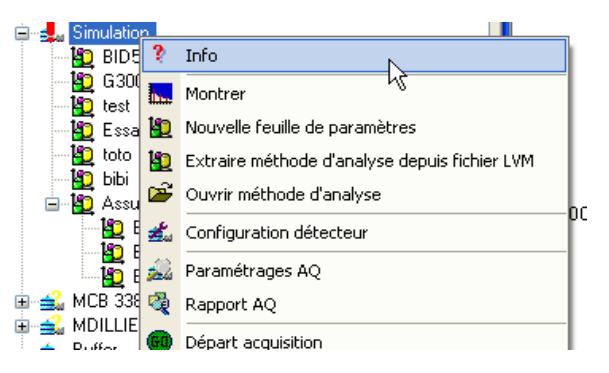

**Figure 12 : I**nfos pour détecteur sélectionné

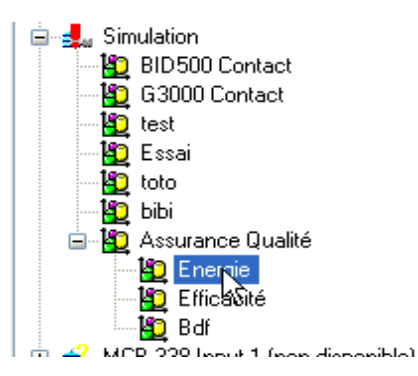

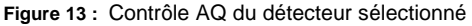

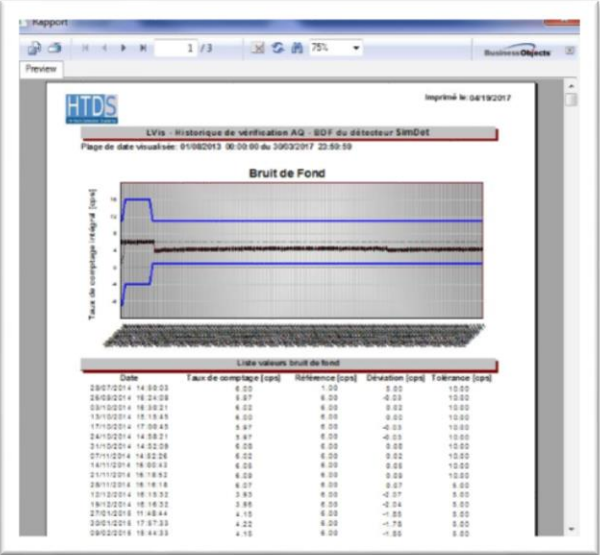

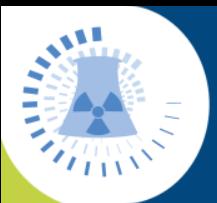

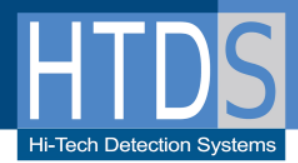

### **La fonction de modélisation intégrée**

Grâce à la fonction de modélisation intégrée dans LVIS, via le logiciel **EffTran/MeffTran** ou Angle, il est possible d'accéder à plusieurs types de corrections :

- Correction d'efficacité en fonction du niveau de remplissage de l'échantillon, de la densité de la matrice de l'échantillon…
- **Correction des effets de pics sommes**

Cet outil permet de diminuer la quantité de sources nécessaires par le laboratoire pour l'élaboration des courbes d'efficacité en fonction de la géométrie.

### **Le détecteur de simulation**

tails Détec Cristal<br>X-tal material: German X-tal diameter fmml:  $69.7$ X-tal length [mm]:  $79.3$ Bulletizing radius [mm] Top dead layer [mm]:  $0.01$ Side dead layer [mm]: 0.01 X-tal hole (cavity) diameter [mm] X-tal hole (cavity) length [mm]: End cap material: End can diameter from):  $\overline{83}$ End cap thickness fmml: Mount cup material: Copper Mount cup thickness [m Berylium Window-to-X-tal gap [mm] Window thickness [mm]:  $0.5$ OK Annuler  $\overline{83}$ Window diameter [mm]:

Ce mode de simulation permet aux utilisateurs de pouvoir suivre une formation sur LVIS sans bloquer un détecteur déjà utilisé pour du comptage. Ce détecteur de simulation et toutes les fonctions associées se comportent exactement de la même manière que les détecteurs réels. L'utilisateur sera simplement invité à désigner un spectre pour simuler le comptage en direct. Il sera de cette manière opérationnel lors d'une mesure sur un détecteur réel.

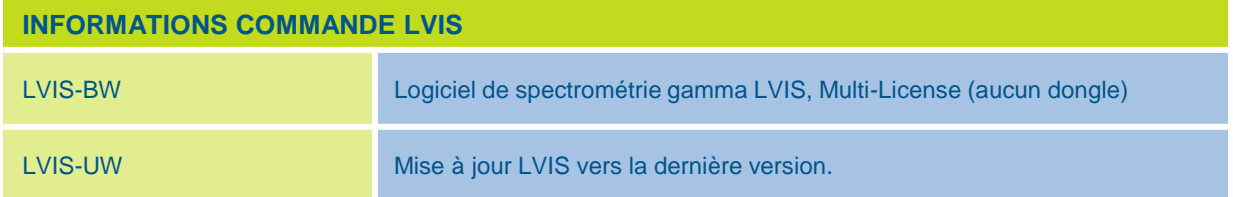

Parc d'Activités du Moulin de Massy – 3 rue du Saule Trapu BP246 - 91882 Massy Cedex France Tél : 01 64 86 28 28 – Fax : 01 69 07 69 54 – info@htds.fr

Pour une plus grande proximité avec nos clients et une réactivité optimale, HTDS dispose de filiales dans 6 pays :

HTDS Algérie : +213 219 163 73 HTDS Libye : +218 923 044 874 HTDS Jordanie : +962 651 561 12 HTDS Tunisie : +216 770 836 961

HTDS Égypte : +202 229 053 06 HTDS Madagascar: +261 326 170 443

### **HTDS** *Partenaire*

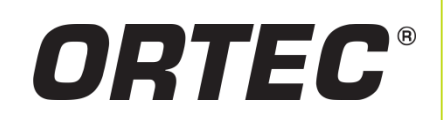